O I

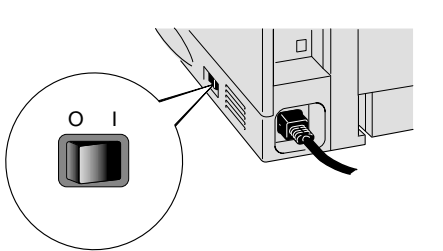

Siga las instrucciones que irán apareciendo en pantalla.

Haga clic en el botón Finalizar. **La configuración habrá finalizado.**

m **Apague el interruptor de** alimentación de la impresora. **CANCELAR Nota:** Si aparece el "Asistente para

## **Paso 5** Conexión de la impresora al PC e instalación del controlador

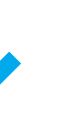

2 Seleccione el cable de interfaz paralelo.

# **Manual de instalación del controlador Windows® Para usuarios que no dispongan de red brother** Impresoras láser HL-1850 y HL-1870N

Siga las instrucciones de este manual para su cable de interfaz.

agregar nuevo hardware" en el PC, haga clic en el botón Cancelar.

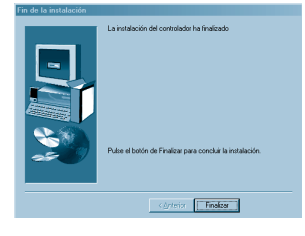

el controlador/utilidad".

Haga clic en "Conecte el cable de interfaz e instale

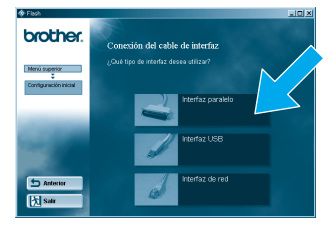

## **Paso 1 a 4** Siga los pasos del **Manual de instalación rápida** primero.

Algunas ilustraciones y pantallas están tomadas del modelo HL-1870N.

Encienda el interruptor de alimentación de la impresora. 5

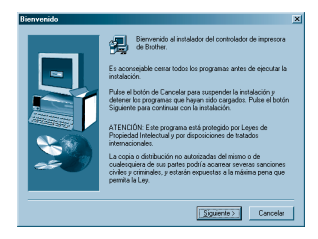

1. Seleccione el modo **SETUP** pulsando el botón **+** y, a continuación, pulse el botón **Set**.

2. Compruebe que aparece el mensaje **LANGUAGE** y pulse el botón **Set**.

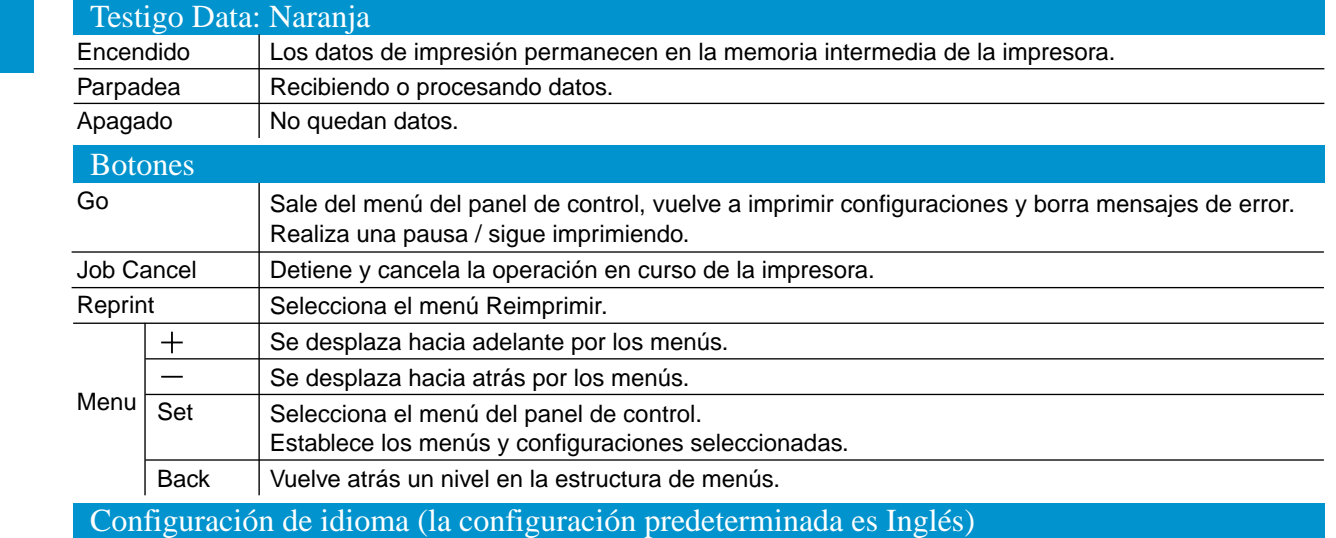

3. Seleccione su idioma pulsando los botones **+** o **-** y pulse el botón **Set**. Aparece brevemente un asterisco (\* ) al final del visor.

(Puede volver al estado **LISTA** pulsando el botón **Go**.)

**Nota** Aumente el tamaño de DISCO RAM cuando desee utilizar las funciones de reimpresión sin la unidad de

disco o la tarjeta CompactFlash opcionales.

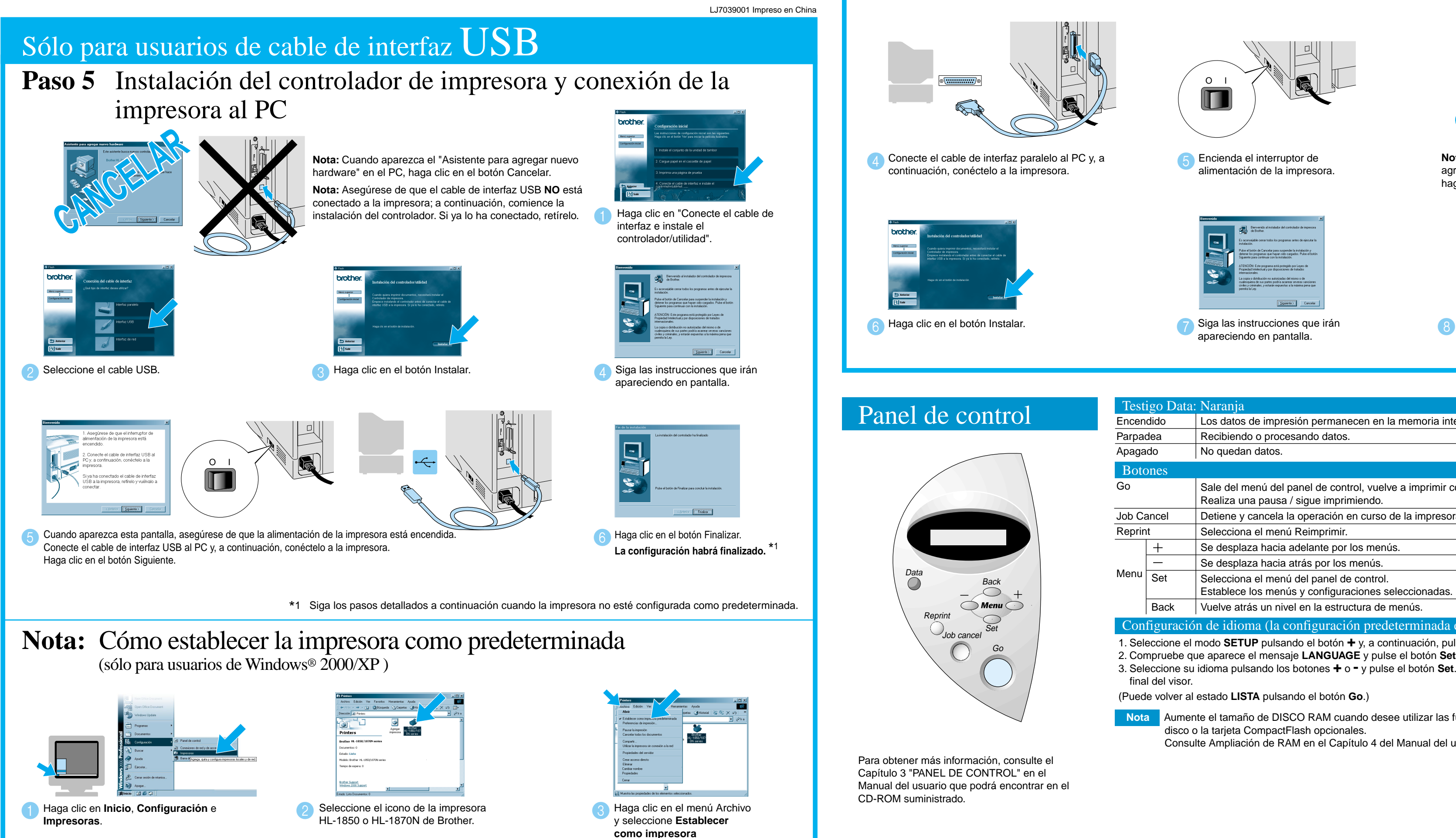

Consulte Ampliación de RAM en el Capítulo 4 del Manual del usuario de la HL-1800 en el CD-ROM.

**predeterminada**.

©2002 Brother Industries, Ltd. ©1998-2001 TROY XCD Inc. ©1983-1998 PACIFIC SOFTWORKS INC. RESERVADOS TODOS LOS DERECHOS Windows y Windows NT son marcas registradas de Microsoft Corporation en Estados Unidos y demás países. HP, HP/UX, JetDirect y JetAdmin son marcas comerciales de Hewlett-Packard Company. UNIX es una marca comercial de UNIX Systems Laboratories. Adobe PostScript y PostScript3 son marcas comerciales de Adobe Systems Incorporated. NetWare es una marca comercial de Novell, Inc. Todas las demás marcas y nombres de productos son marcas comerciales o registradas de sus respectivos titulares.

## Sólo para usuarios de cable de interfaz paralelo

**Paso 6** Seleccione la cola de impresión adecuada o el **Paso 6** Configuración del puerto NetBIOS "nombre compartido".

> **Introduzca el nombre de puerto** exclusivo (por ejemplo, **BNT1**) y haga clic en el botón Aceptar.

Beleccione "NetBIOS" y haga clic a literatura el nombre de puerto de ruta (o haga clic en el botón de ruta (o haga clic en el botón de ruta (o haga clic en el botón de ruta (o haga clic en el botón de ruta (o haga clic en Examinar para ver una lista de impresoras) y haga clic en el botón Aceptar.

Haga clic en el botón Finalizar para reinicie su PC. **Después de reiniciar el PC, la configuración habrá** 

**finalizado.**

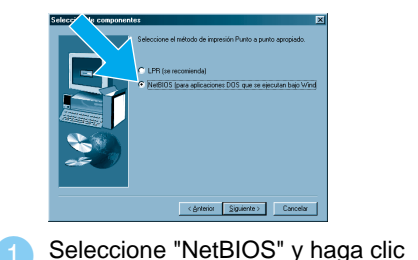

en el botón Siguiente.

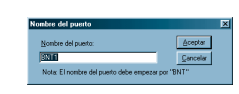

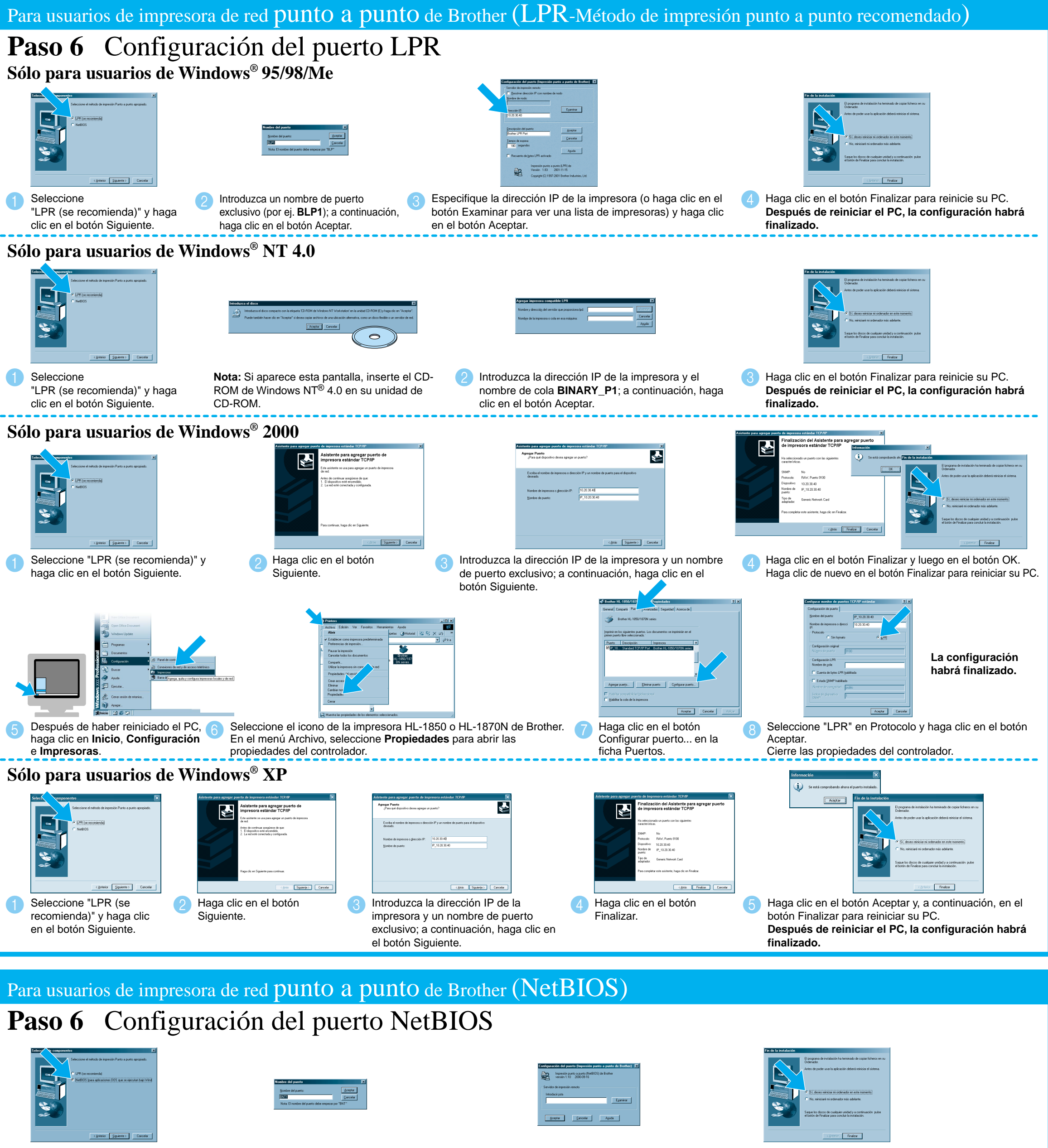

### **Paso 1 a 4** Siga los pasos del **Manual de instalación rápida** primero.

### Para usuarios de impresora de red compartida

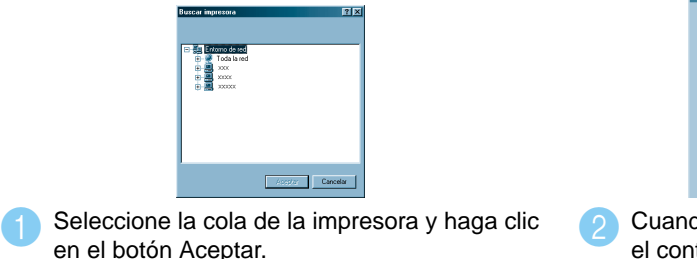

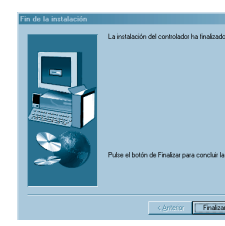

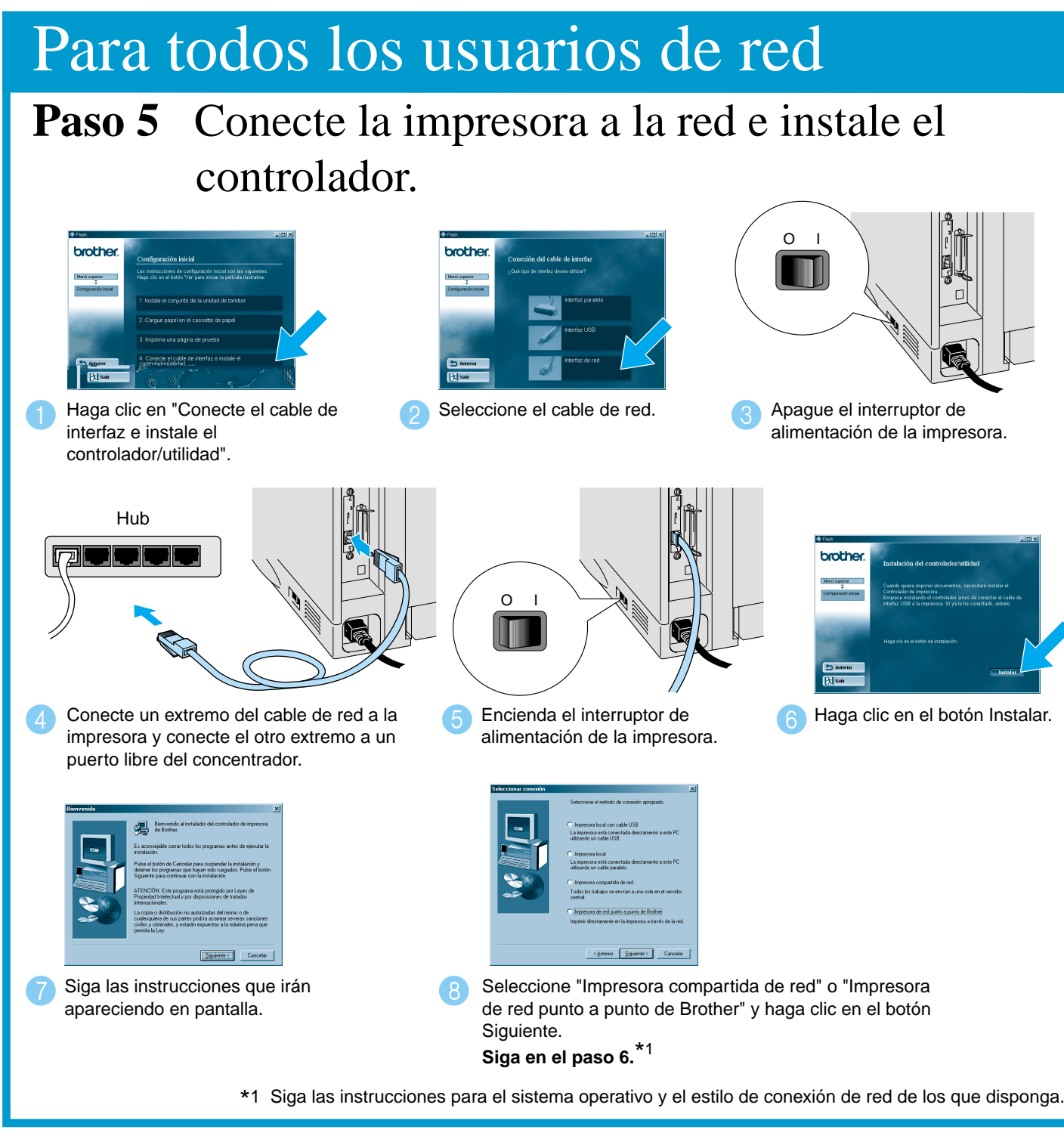

Cuando se haya especificado la cola apropiada, se instalará el controlador de impresora.

**La configuración habrá finalizado.**

- Para usuarios de la HL-1850: Si va a conectar la impresora a una red, adquiera la tarjeta de red opcional (NC-4100h).
- Antes de continuar, asegúrese de que el administrador ha configurado los parámetros de la impresora de red correctamente consultando el **Manual de instalación rápida de red**.
- Siga las instrucciones de este manual para el sistema operativo y el tipo de red de los que disponga.
- Algunas ilustraciones y pantallas están tomadas del modelo HL-1870N.

## **Manual de instalación del controlador Windows® Para usuarios de red**